## **MPLAB Device Pack 升級操作方式**

1. 打開 MPLAB X IDE > Tools > Packs 。

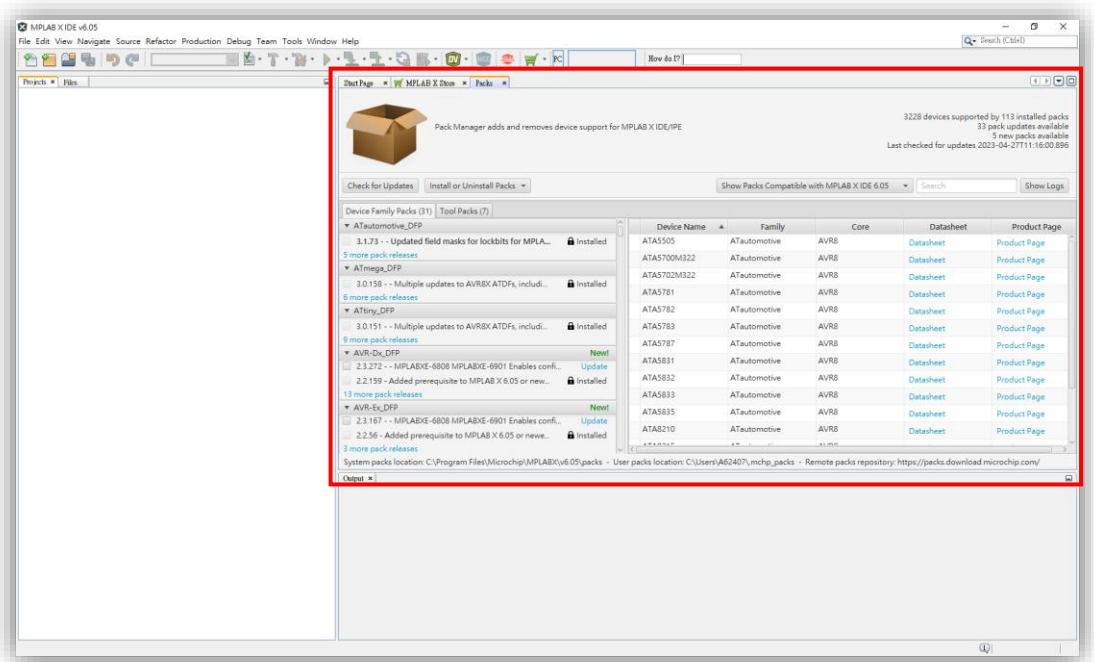

- 2. 升級 Packs, 點選「Show Packsd Compatible with MPLAB X IDE 6.05」選擇 **Show Only Pack Updates**。
	- Device Family Packs: 元件 Packs 列表。
	- Tool Packs: 燒錄工具 Packs 列表。

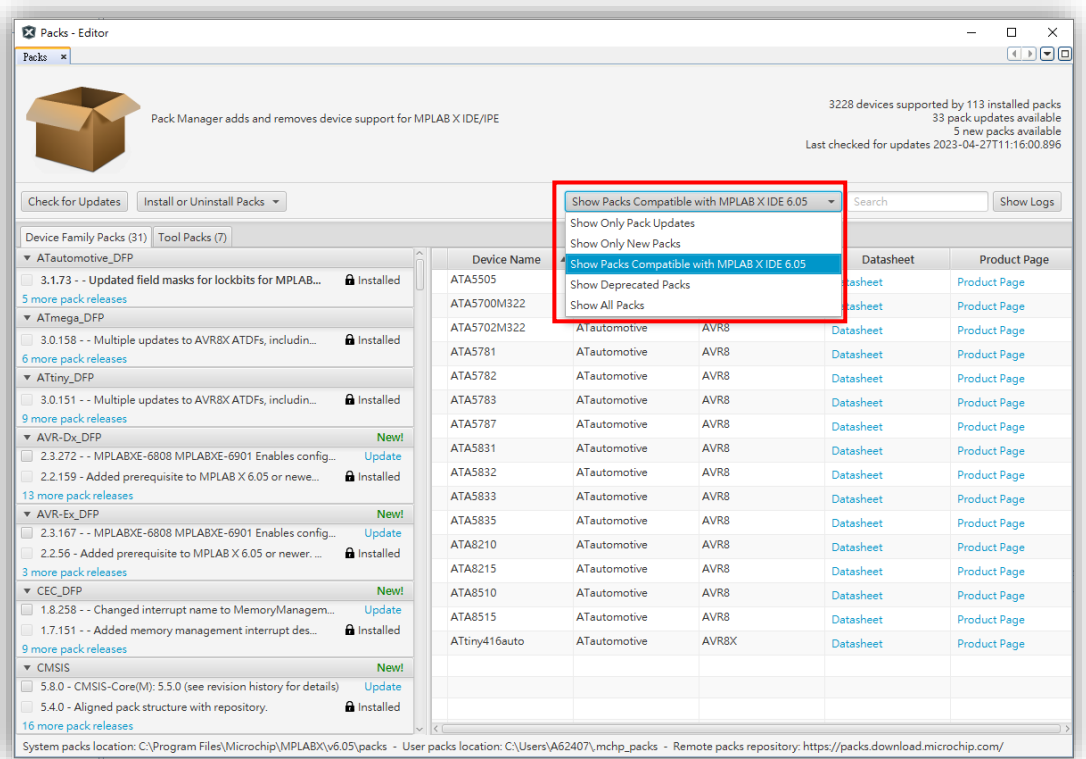

3. 逐一按下 Update,等待 Installing 完成。

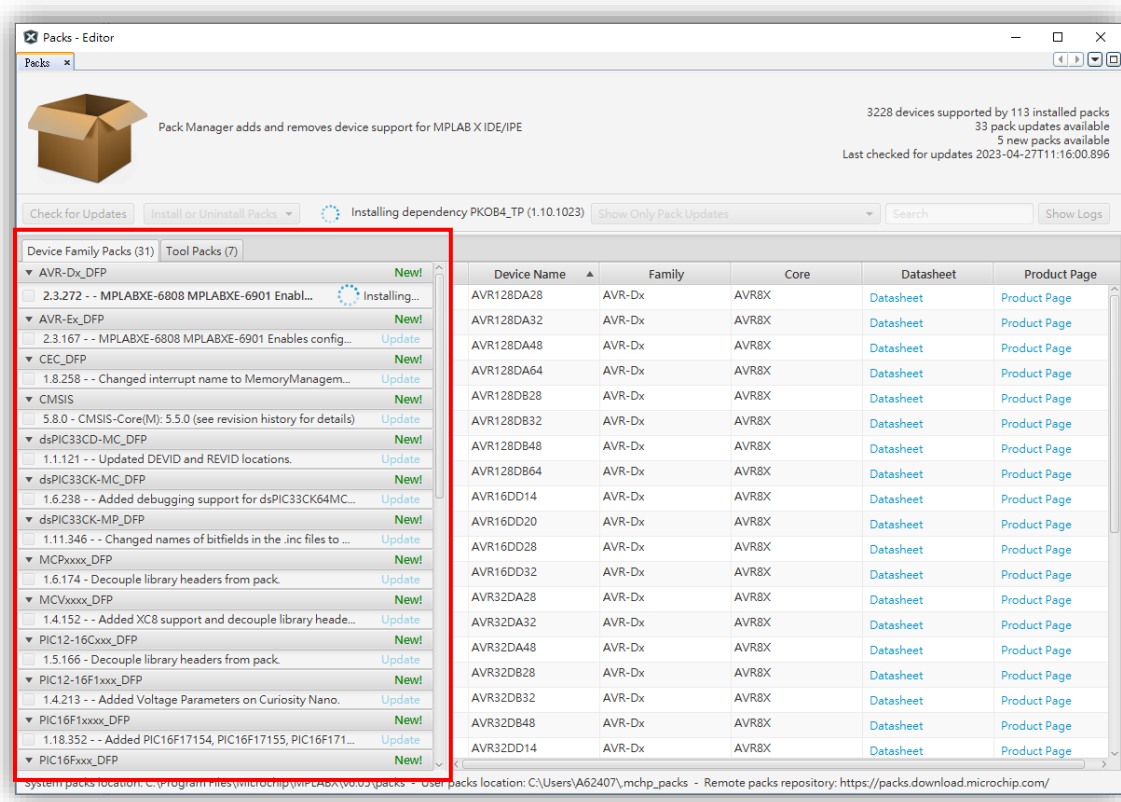

4. 如 Device Family Packs 尚有數字,點選「Show Packsd Compatible with MPLAB X IDE 6.05」選擇 **Show Only New Packs**。

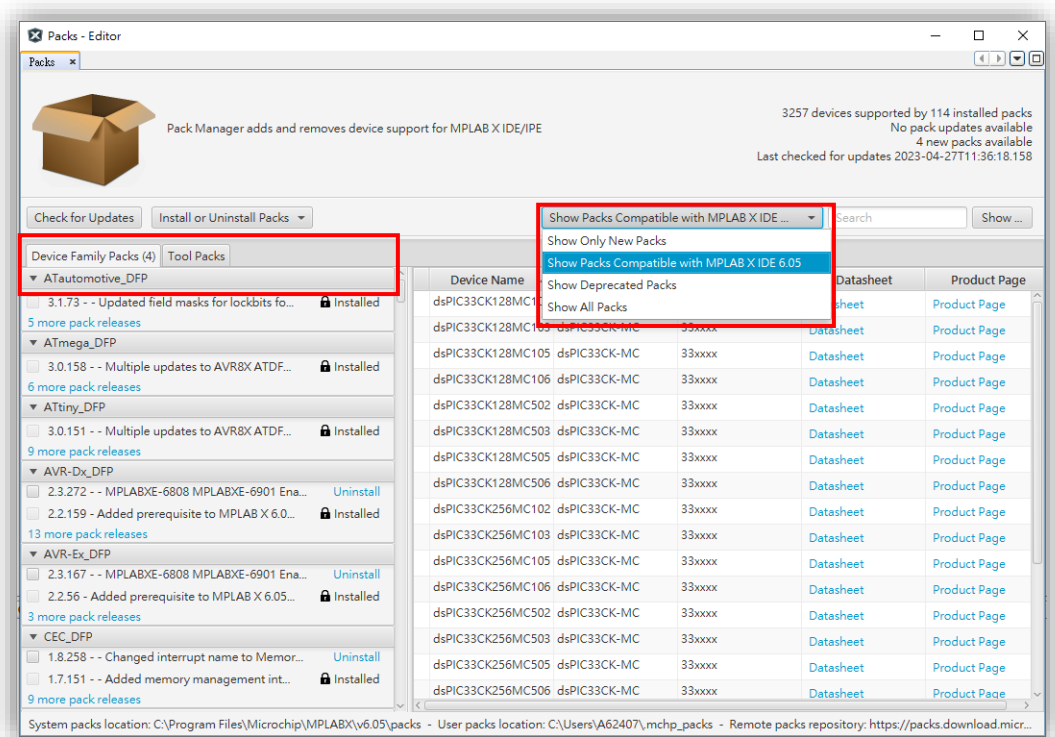

5. 逐一按下 Install,等待 Installing 完成。

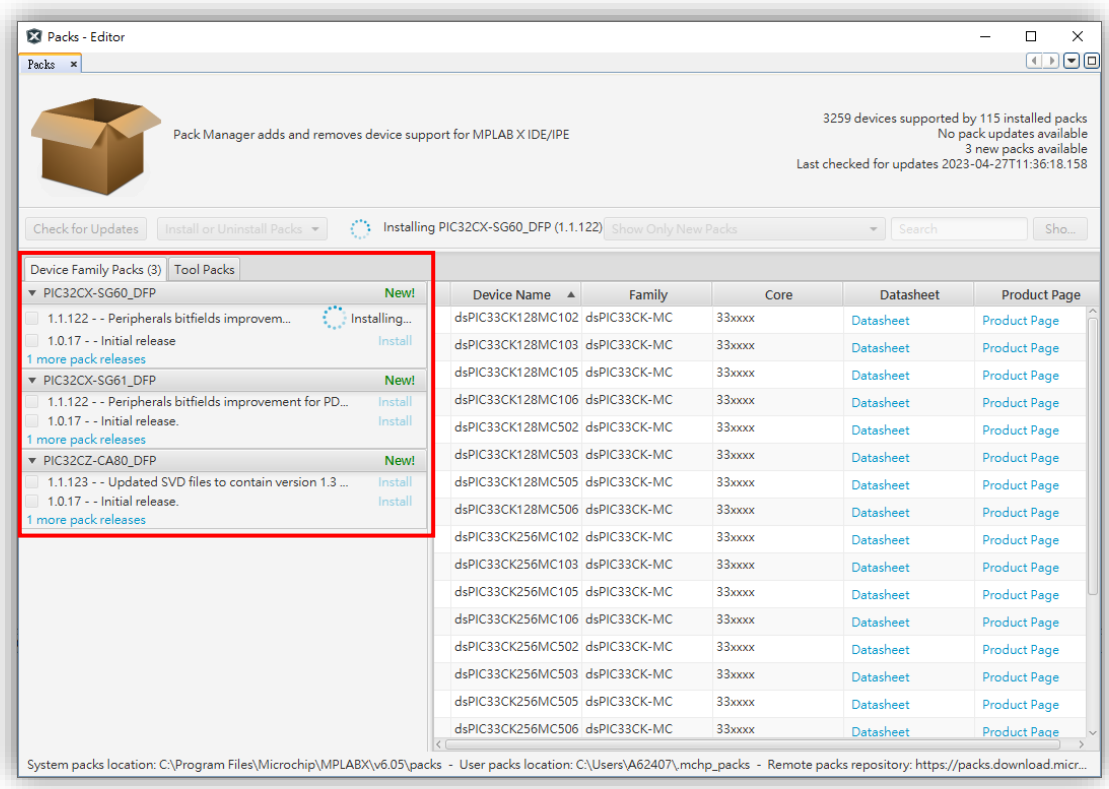